## **Модуль сканера штрихкода Dell Rugged с USB для Latitude Rugged 7220**

Руководство пользователя

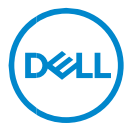

### **Примечания, предупреждения и предостережения**

**ПРИМЕЧАНИЕ. Содержит важную информацию, помогающую**   $\mathscr U$ **оптимизировать работу компьютера. ВНИМАНИЕ: Знак ВНИМАНИЕ обозначает указания,**   $\wedge$ **несоблюдение которых может привести к повреждению оборудования или потере данных.**

**ОСТОРОЖНО: Знак ОСТОРОЖНО указывает на потенциальный ущерб имуществу, телесные повреждения или смерть.**

**© Dell Inc. или ее дочерние компании, 2021 г. Все права защищены.** Dell, EMC и другие товарные знаки являются товарными знаками корпорации Dell Inc. или ее дочерних компаний. Другие товарные знаки могут быть товарными знаками соответствующих владельцев.

08.2021 Версия A00

# **Содержание**

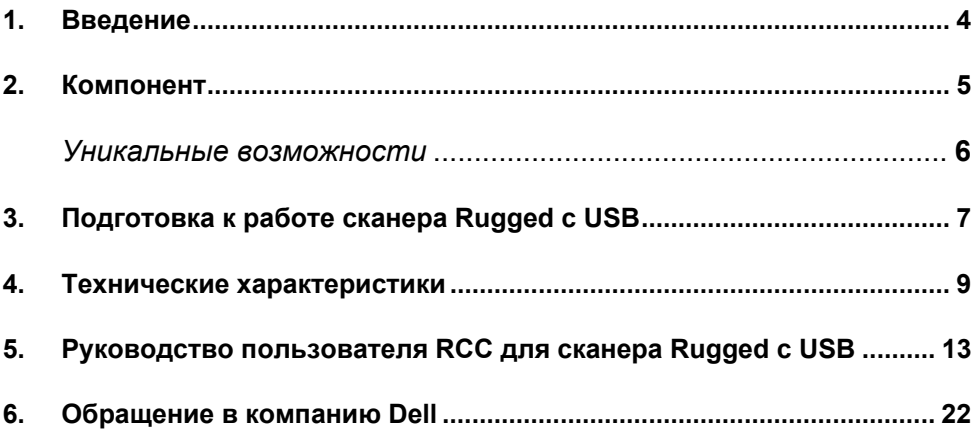

### <span id="page-3-0"></span>1. Введение

Модуль сканера штрихкода Dell Rugged с USB для планшета Dell Rugged Extreme 7220 обеспечивает улучшенное сканирование и оснащен двумя USB-портами с расширенными функциями.

Ссылка для просмотра НМХ https://content.hmxmedia.com/dell-scanner-module-for-rugged-extremetablet/index.html

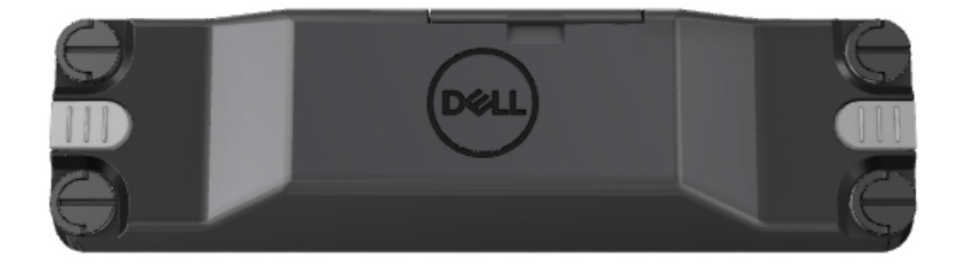

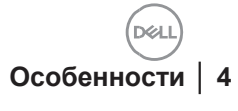

### <span id="page-4-0"></span>**2. Компонент**

Модуль сканера штрихкода Dell Rugged с USB-портами.

- Сканирует и отслеживает линейные и двухмерные штрихкоды с более дальнего расстояния, чем прежде, благодаря новейшему модулю сканирования и технологии сканирования Honeywell.
- Сканер оснащен двумя внешними физическими активаторами, которые можно использовать для запуска сканера.
- Сканер можно настроить с помощью приложения RCC и запускать с помощью программируемых кнопок планшета.
- Показатели MIL-STD-810G/H и IP-65 сохраняются на планшете Rugged даже при подключенном сканере.
- Повышенная надежность и производительность при сканировании линейных и двухмерных штрихкодов.
- Повышенная скорость сканирования штрихкода в соответствии с требованиями крупномасштабного применения.
- Предлагается с двумя оптическими модулями: модулем стандартного диапазона (SR), который считывает коды UPC на расстоянии до 57,3 см (22,5"), и модулем высокой плотности (HD), который считывает символы DotCode и коды высокого разрешения C39 2,5 мила и Data Matrix 5 мил.
- Увеличенный диапазон рабочих температур расширяет потенциальную область применения.
- Устойчивость к движению со скоростью до 6 м/с обеспечивает эффективность эксплуатации.
- Более низкое энергопотребление увеличивает время работы от аккумулятора по сравнению с предыдущими моделями.
- Доступность параллельного интерфейса или интерфейса MIPI помогает упростить интеграцию.
- Можно выбрать системы на светодиодах с высокой яркостью и системы с лазерным прицелом для более точного соответствия требованиям и лучшей видимости прицельного пучка.
- Модуль сканера штрихкода Dell Rugged с USB также дополняет планшет Rugged Extreme 7220 двумя портами USB 3.0.
- Возможность выбора скорости порта с помощью переключателя.

#### **Уникальные возможности**

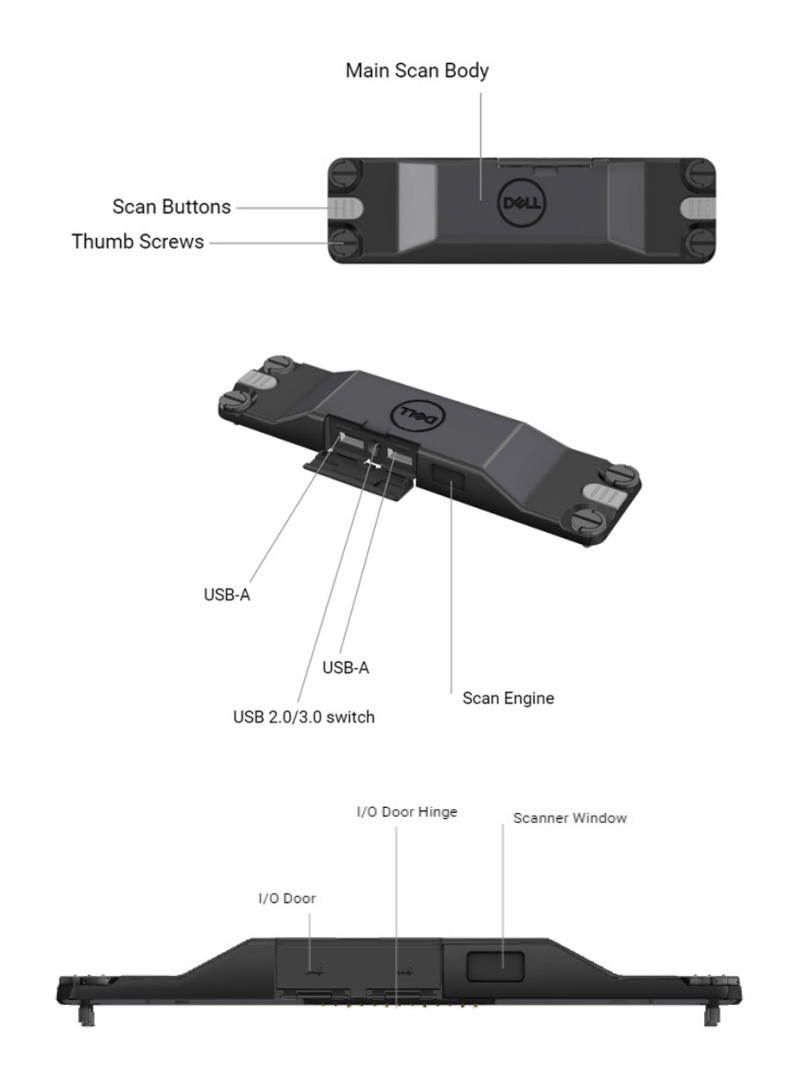

**ПРИМЕЧАНИЕ. Рекомендуется установить на планшете Latitude Rugged 7220 приложение RCC 4.2.1 или более поздней версии.**

### <span id="page-6-0"></span>**3. Подготовка к работе сканера Rugged с USB**

1. Переверните планшет и совместите винты с отверстиями на задней панели планшета.

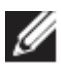

**Прикрепите сканер Rugged с USB к планшету винтами с накатанной головкой.**

**(Шаги 2 и 3 приведены на следующей странице.)**

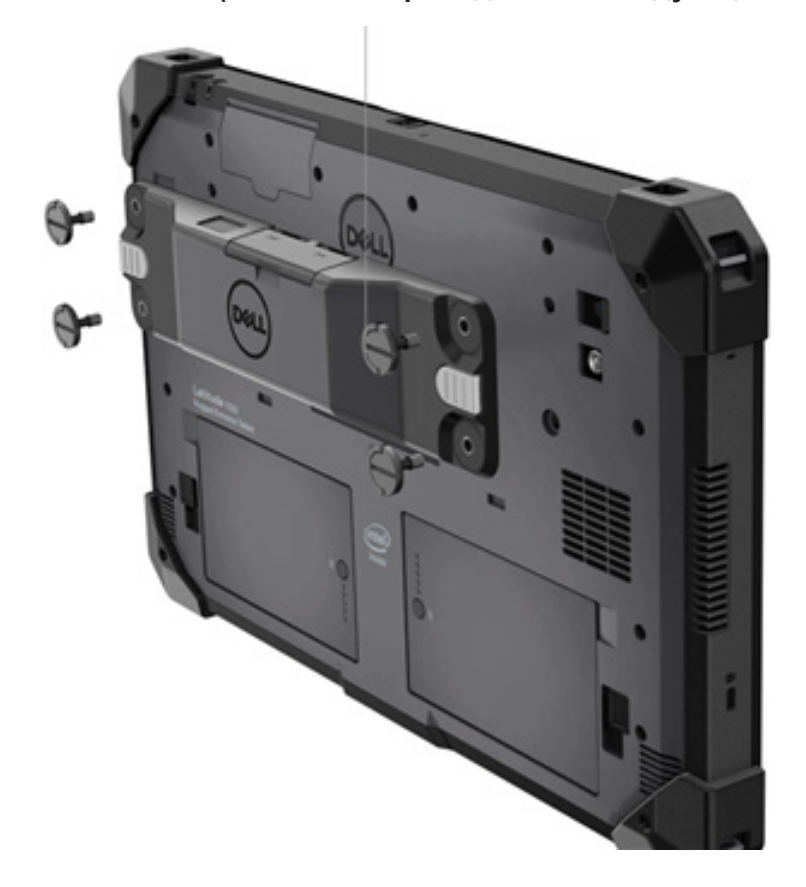

#### **(Продолжение с предыдущей страницы.)**

2. Приподнимите скобы винтов и затяните все четыре винта.

3. Установите драйверы сканера Rugged с USB на планшете Dell Rugged.

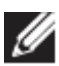

Www.dell.com/suppor[t](http://www.dell.com/support)

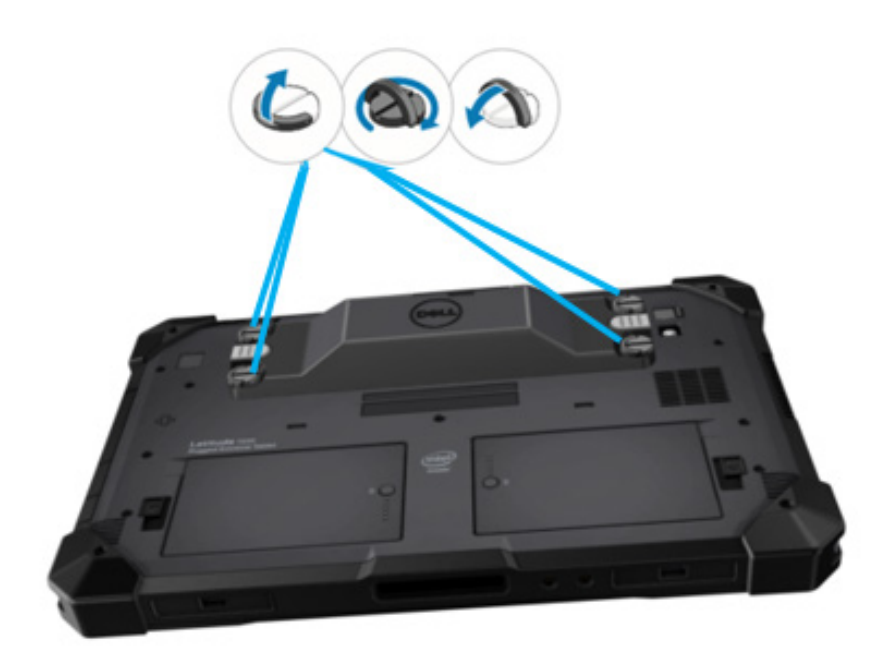

### <span id="page-8-0"></span>**4. Технические характеристики**

#### **Размеры и масса**

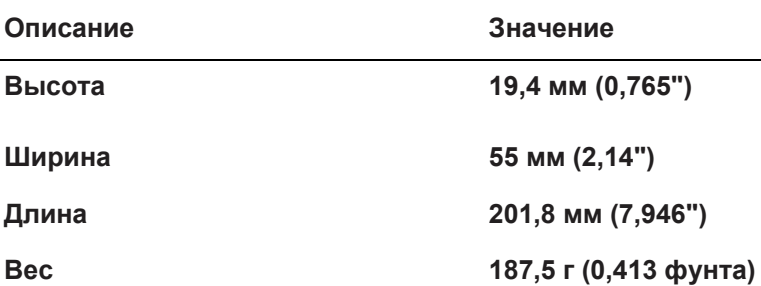

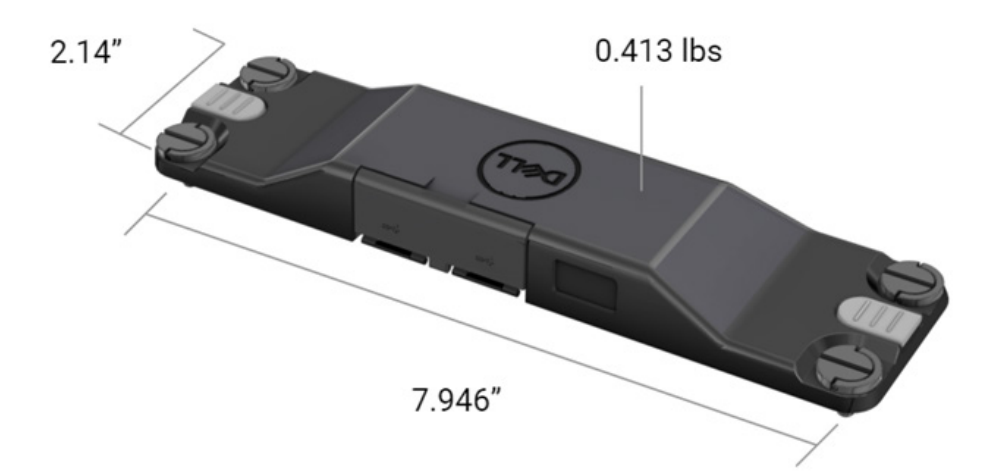

#### Требования к сканеру  $\bullet$

#### Таблица 1. Поддерживаемые символы

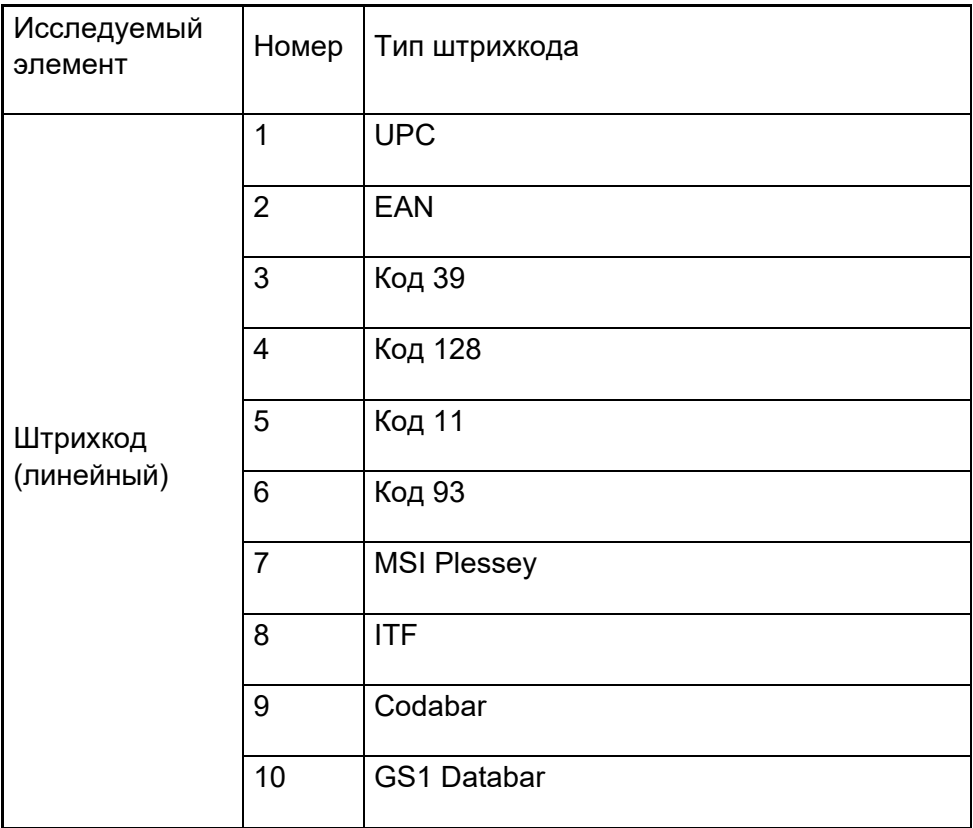

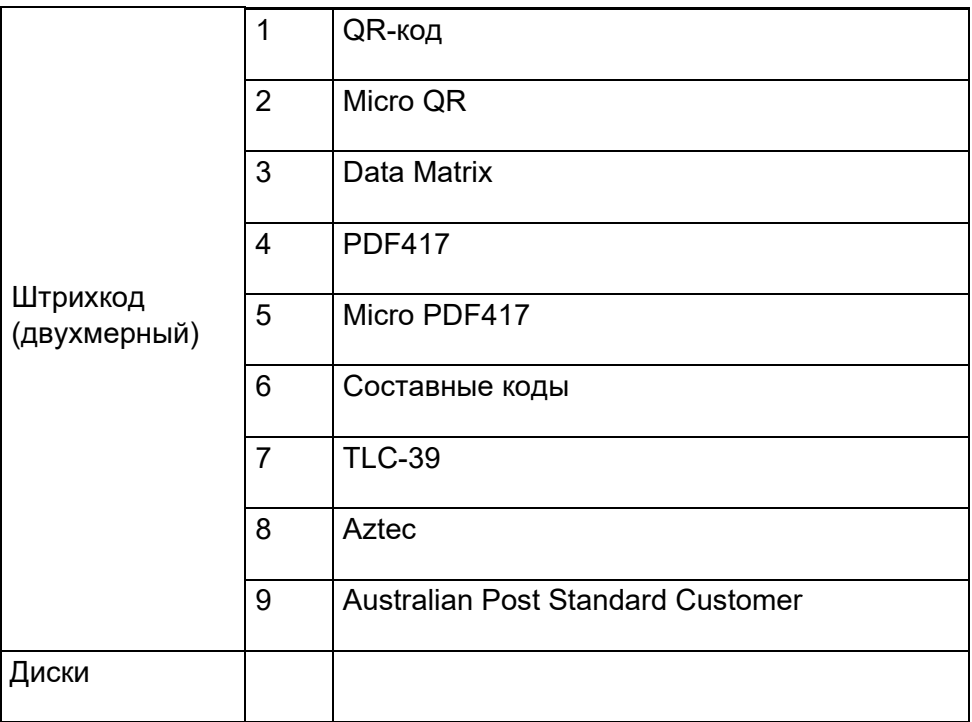

#### **USB Type A**

- 1. Два порта USB 3.2 Gen 1
- 2. Поддерживаемый ток 2,1 А (мин.) через порты
- 3. Порты не поддерживают технологию USB PowerShare

#### **USB-переключатель**

Модуль должен иметь переключатель для включения/отключения связи по USB 3.0 в целях предотвращения помех для GPS-сигнала

#### **Активатор сканера**

Модуль сканера должен иметь две кнопки-активатора, с помощью каждой из которых можно запустить сканирование.

#### **Индикаторы пользователя**

- 1. Сканер штрихкода должен иметь светодиод, который показывает, что выполняется сканирование, или используется для диагностических целей.
- 2. Захват штрихкода сканером должен сопровождаться звуковым сигналом.

#### **Условия эксплуатации и хранения**

- 1. Температура при эксплуатации: от –29 до 60 ºC
- 2. Температура при отсутствии эксплуатации: –40 до 70 ºC
- 3. Соответствие требованиям MIL-810-H

#### **Соответствие стандартам**

- 1. Номер модели согласно нормативной документации: T03HBCSU
- 2. Номинальные характеристики: 5,5 А, 6–8,4 В пост. тока
- 3. Классификация лазера: предназначен для использования в устройствах CDRH класса II/IEC 60825-1 класса 2
- 4. Электробезопасность: лазерный компонент, соответствующий стандартам IEC 62368-1, EN 62368-1 и UL 60950-1
- 5. Соответствие требованиям RoHS: EN IEC 63000

 $\triangle$  Использование средств управления, изменение настроек или выполнение любых процедур, кроме описанных в настоящем документе, могут привести к воздействию опасного излучения.

### <span id="page-12-0"></span>**5.Руководство пользователя RCC для сканера Rugged с USB**

#### **Настройки штрихкода**

Настройки штрихкода можно использовать для захвата и считывания информации, содержащейся в штрихкоде. В приложении Rugged Control Center (RCC) можно подключить к системе внешний сканер или использовать сканер на основе камеры для считывания штрихкода.

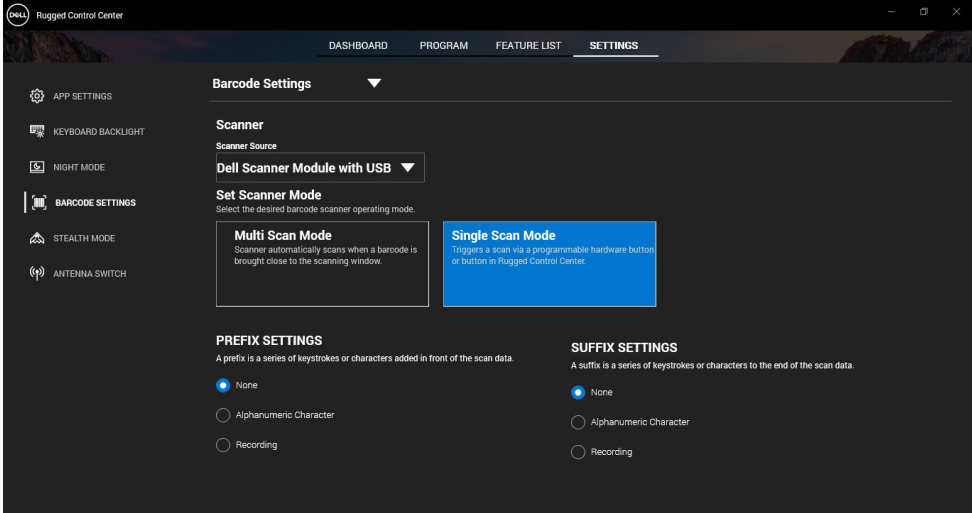

#### **Скачивание и установка драйвера для модуля сканера Dell Rugged с USB**

#### **Предварительные действия**

- Убедитесь, что операционная система обновлена до последней версии.
- Перед установкой драйвера убедитесь, что модуль сканера не подключен к системе.

• Скачайте и установите приложение Dell Rugged Control Center с веб-сайта www.dell.com. Дополнительные сведения см. в разделе Скачивание Rugged Control Center.

#### **Порядок действий**

- 1. Чтобы скачать драйвер **сканера Rugged с USB**, перейдите на страницу [www.d](http://www.dell.com/support)ell.com/suppo[rt.](http://www.dell.com/support)
- 2. В поле поиска **Введите сервисный код, серийный номер, сервисную заявку, модель или ключевое слово** введите название продукта, например: планшет Latitude 7220 Rugged Extreme.

Появится список продуктов, соответствующих условиям поиска.

- 3. Выберите свой продукт из списка.
- 4. Нажмите **ДРАЙВЕРЫ И ЗАГРУЖАЕМЫЕ МАТЕРИАЛЫ**.
- 5. Скачайте драйвер для **модуля сканера штрихкода Dell**.
- 6. Откройте скачанный файл двойным нажатием, чтобы запустить мастер установки.
- 7. Для завершения установки следуйте инструкциям на экране. Драйвер для **модуля сканера штрихкода Dell** установлен.
- 8. Подключите сканер Rugged с USB к системе.

#### **Скачивание и установка драйвера для модуля сканера Dell Rugged с USB**

#### **Предварительные действия**

Чтобы установить драйвер **сканера Rugged с USB**, убедитесь, что приложение Rugged Control Center обновлено до версии 4.2 или более поздней и модуль сканера подключен к задней панели планшета Rugged.

#### **Порядок действий**

- 1. Чтобы скачать драйвер **сканера Rugged с USB**, перейдите на страницу [www.d](http://www.dell.com/support)ell.com/suppo[rt.](http://www.dell.com/support)
- 2. В поле поиска **Введите сервисный код, серийный номер, сервисную заявку, модель или ключевое слово** введите название продукта. например: планшет Latitude 7220 Rugged Extreme.

**Руководство пользователя RCC** │ **14** Появится список продуктов, соответствующих условиям поиска.

- Выберите свой продукт из списка.  $3<sub>1</sub>$
- Нажмите ДРАЙВЕРЫ И ЗАГРУЖАЕМЫЕ МАТЕРИАЛЫ.  $\overline{4}$ .
- $5<sup>1</sup>$ Скачайте драйвер сканера Dell Rugged с USB.
- Откройте скачанный файл двойным нажатием, чтобы запустить  $6.$ мастер установки.
- $7^{\circ}$ Для завершения установки следуйте инструкциям на экране. Драйвер для сканера Dell Rugged с USB установлен.

#### Подготовка к работе модуля сканера Dell Rugged с USB

Драйвер для модуля сканера Dell с USB поддерживает последовательный режим связи через приложение Rugged Control Center. Для последовательного режима требуется драйвер, который должен быть установлен в системе.

#### Предварительные действия

После подключения сканера или изменения режима связи перезапустите приложение Rugged Control Center, если оно запущено в системе

#### Об этой задаче

Чтобы настроить сканер с использованием последовательного режима связи, выполните следующие действия.

#### Порядок действий

1. По умолчанию сканер настроен для работы в последовательном режиме.

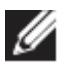

Если сканер не настроен для работы в последовательном <u> Harry Harry Harry Harry Harry Harry Harry Harry Harry Harry Harry Harry Harry Harry Harry Harry Harry Harry H</u>

режиме, отсканируйте штрихкод после установки драйвера.

- 2. В системе перейдите в диспетчер устройств и разверните раздел Порты.
- 3. Выполните поиск HoneyWell Gen7DB (COM xx).
- 4. Правой кнопкой мыши нажмите HoneyWell Gen7DB(COM xx) и выберите Свойства.
- 5. В окне Свойства перейдите в раздел Управление электропитанием и снимите флажок Разрешить отключение этого устройства для экономии энергии.

6. Нажмите кнопку ОК и закройте диспетчер устройств.

### Настройка модуля сканера Dell Rugged с USB

#### Порядок действий

- 1. Перезагрузите систему и запустите Dell Rugged Control Center.
- 2. Перейдите в раздел Настройки > Настройки штрихкода.
- 3. Перейдите в раздел Сканер и выберите один из следующих источников сканера в раскрывающемся меню:
	- Модуль сканера Dell это старый сканер со считывателем магнитных карт и модулем сканирования Zebra.
	- Модуль сканера Dell с USB это новый сканер с модулем сканирования Honeywell, оснащенный 2 портами USB Type-A.
	- Задняя камера при необходимости используется задняя  $\bullet$ камера системы.
	- Фронтальная камера используется фронтальная камера системы

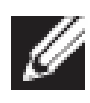

Символы, поддерживаемые модулем сканера Dell Rugged, модулем сканера Dell Rugged с USB и сканерами на основе камеры, см. в разделе Поддерживаемые символы. Символы также представлены в разделе Настройки.

- 4. Выберите один из следующих режимов сканера:
	- Режим многократного сканирования штрихкоды сканируются непрерывно, один за другим.
	- Режим однократного сканирования сканируется только один штрихкод, после чего сканер отключается.
- 5. Выберите один из следующих параметров в настройках префикса и суффикса:
	- Нет отсканированные данные отображаются без какихлибо настроек.
	- Буквенно-цифровой символ укажите буквенно-цифровой символ, который необходимо добавить к отсканированным данным.
	- Запись запишите любую клавишу или комбинацию клавиш, которую необходимо добавить к отсканированным данным. Например, запишите «ВВОД» в настройках суффикса, чтобы следующие отсканированные данные записывались в следующей строке.

#### **Results (Результаты)**

Сканер штрихкода настроен и отображается в разделе **Список функций**.

#### **Использование сканера Dell Rugged с USB**

#### **Порядок действий**

- 1. Для использования сканера штрихкода выполните одно из указанных ниже действий.
	- Перейдите в раздел **СПИСОК ФУНКЦИЙ** > **Штрихкод**.
	- Перейдите в раздел **Программируемые кнопки** или **Пограничные меню** и выберите **Сканер штрихкода**. Будет запущен **сканер штрихкода**.
- 2. Для записи штрихкода откройте любой источник входных данных, такой как Блокнот, Excel, Word и т. д.

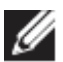

Убедитесь, что курсор находится в источнике входных данных.

3. Поместите штрихкод перед сканером. Штрихкод записывается в источнике входных данных.

#### <span id="page-16-0"></span>**Поддерживаемые символы**

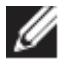

Поддерживаемые символы могут различаться в зависимости от системы.

#### **Таблица 1. Поддерживаемые символы**

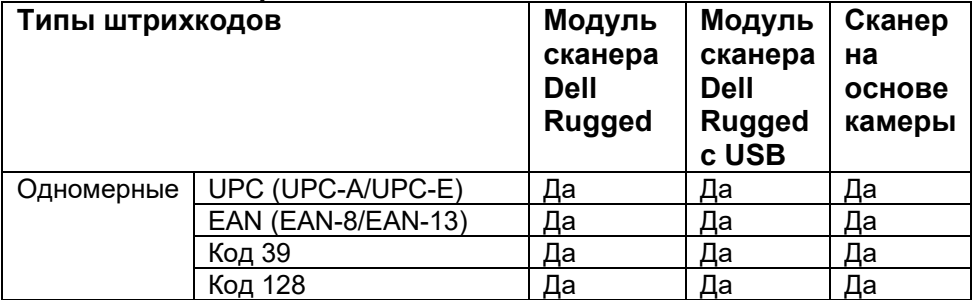

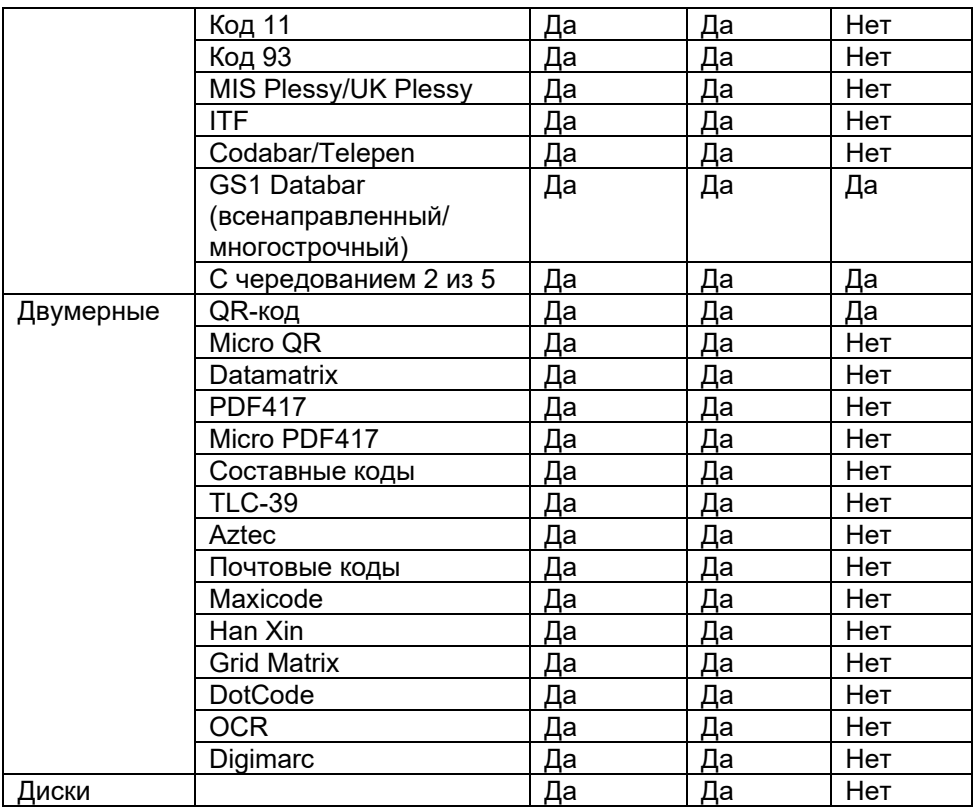

Дополнительные сведения о поддерживаемых символах см. в разделах Поддерживаемые символы для сканера на основе камеры и Поддерживаемые символы для внешних сканеров.

#### **Поддерживаемые символы для внешних сканеров**

Модуль сканера Dell Rugged и модуль сканера Dell Rugged с USB поддерживают следующие символы.

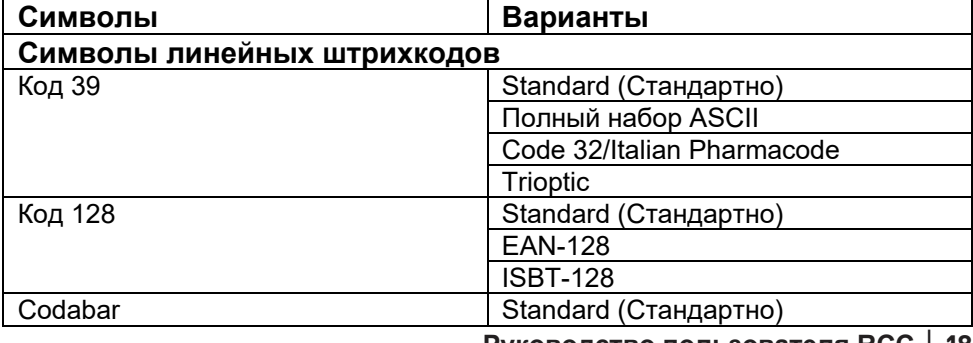

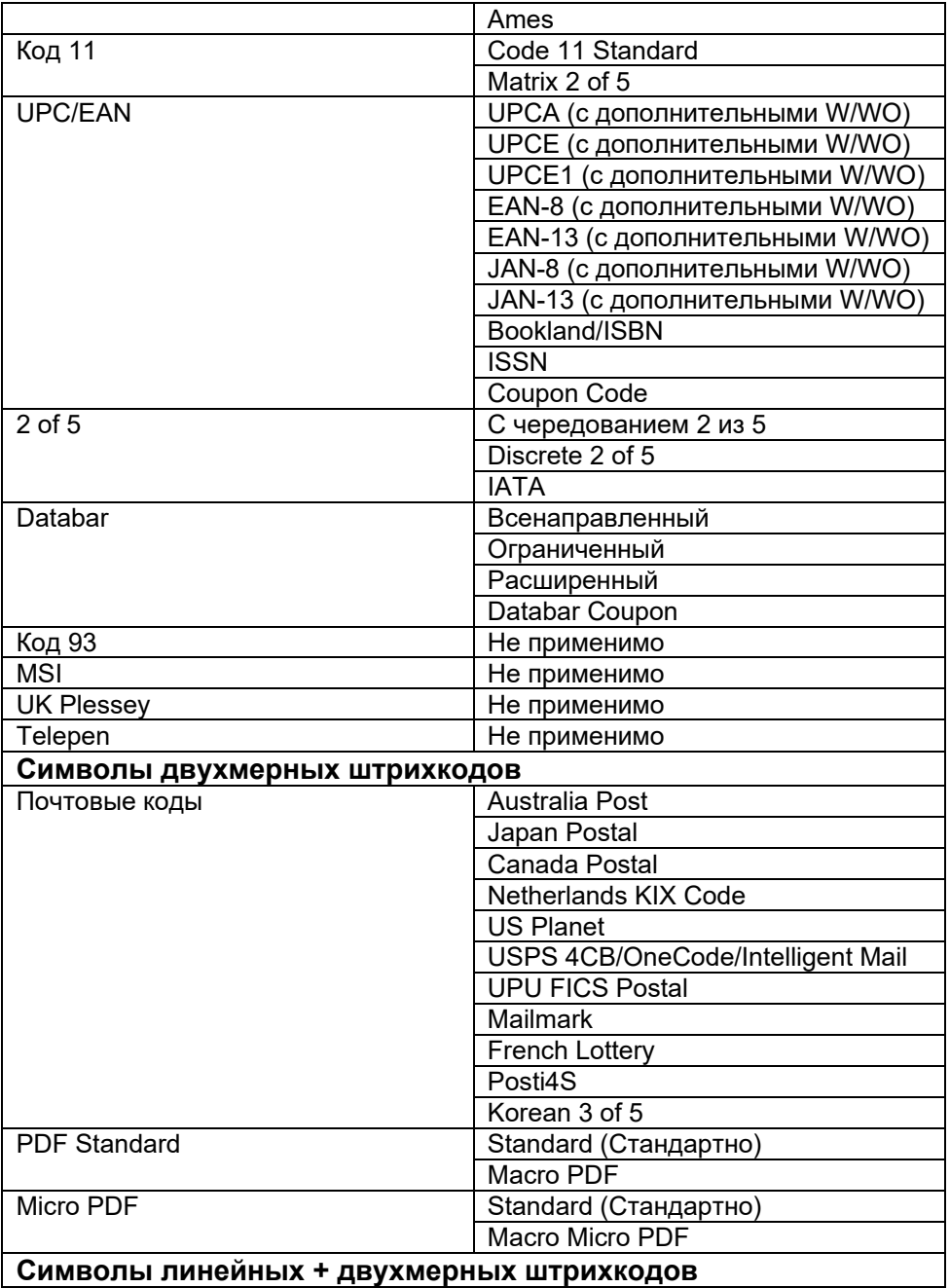

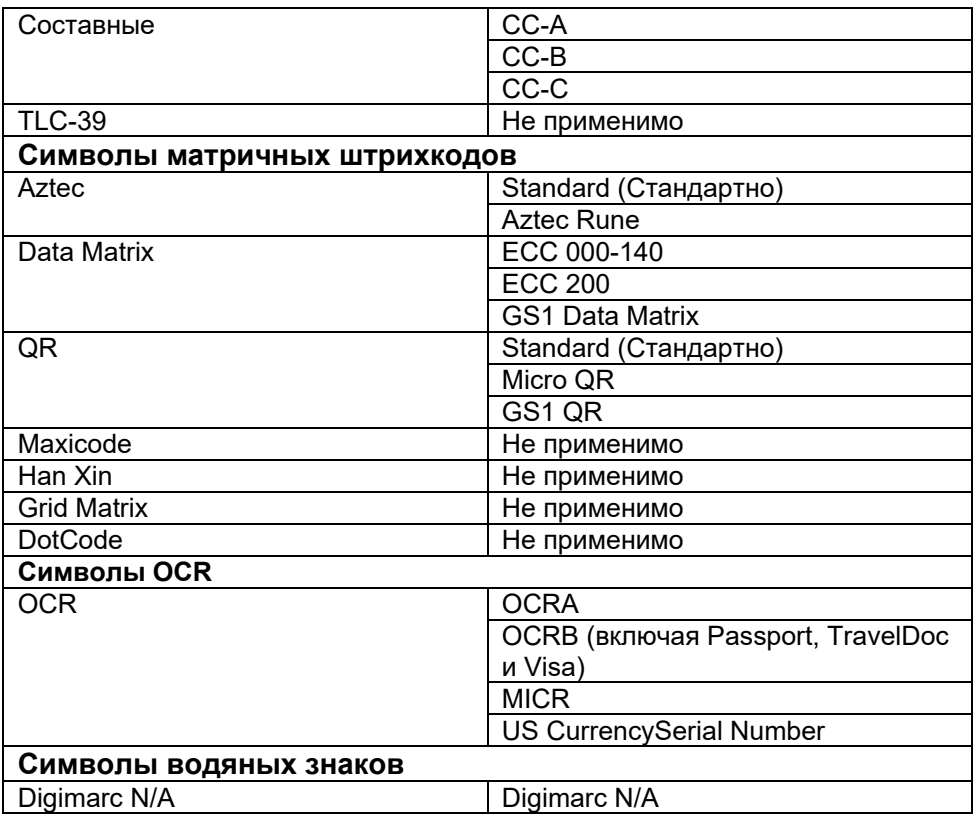

#### **Поиск и устранение неисправностей сканера штрихкода с USB**

#### **Об этой задаче**

Если после настройки сканер штрихкода не отображается в разделе **Настройки**, выполните следующие действия.

#### **Порядок действий**

- 1. Скачайте и установите любой внешний сканер, например 123Scan Utility.
- 2. Откройте сканер и дождитесь обновления драйверов.
- 3. После обновления драйверов перейдите на вкладку **Представление данных** и выберите нужный сканер. Отобразится подробная информация о сканере.
- 4. Чтобы проверить, работает ли сканер, выберите **Визуальный/звуковой сигнал сканера.** Вы можете услышать звуковой сигнал сканера.
- 5. Перейдите в **Rugged Control Center** и проверьте сканер штрихкода в разделе **Настройки.**

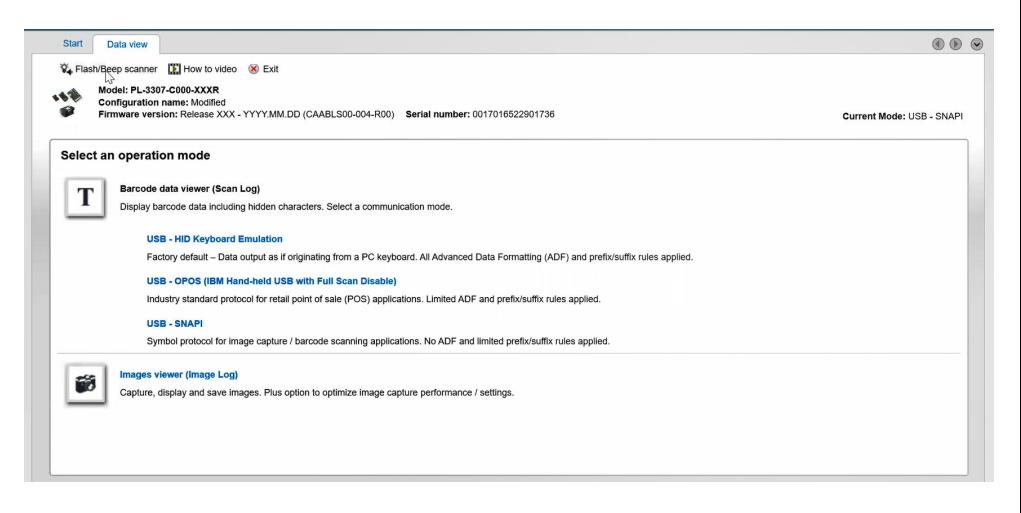

### <span id="page-21-0"></span>**6. Обращение в компанию Dell**

#### **Об этой задаче**

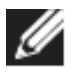

При отсутствии активного подключения к Интернету можно найти контактные данные в счете-фактуре на приобретенное изделие, упаковочном листе, накладной или каталоге продукции Dell.

Компания Dell предоставляет несколько вариантов поддержки и обслуживания через Интернет и по телефону. Их доступность зависит от страны или региона и продукта, поэтому в ряде регионов некоторые услуги недоступны. Порядок обращения в компанию Dell по вопросам сбыта, технической поддержки или обслуживания пользователей описан ниже.

#### **Порядок действий**

- 1. Перейдите на страницу [www.www.d](http://www.www.dell.com/support)ell.com/suppo[rt.](http://www.www.dell.com/support)
- 2. Выберите категорию поддержки.
- 3. Выберите свою страну или регион в раскрывающемся списке **Выбор страны/региона** в нижней части страницы.
- 4. Выберите соответствующую службу или ссылку на ресурс технической поддержки в зависимости от ваших потребностей.